# 防災学習システム「地域防災の広場」 マニュアル

防災学習システム「地域防災の広場」 マニュアル

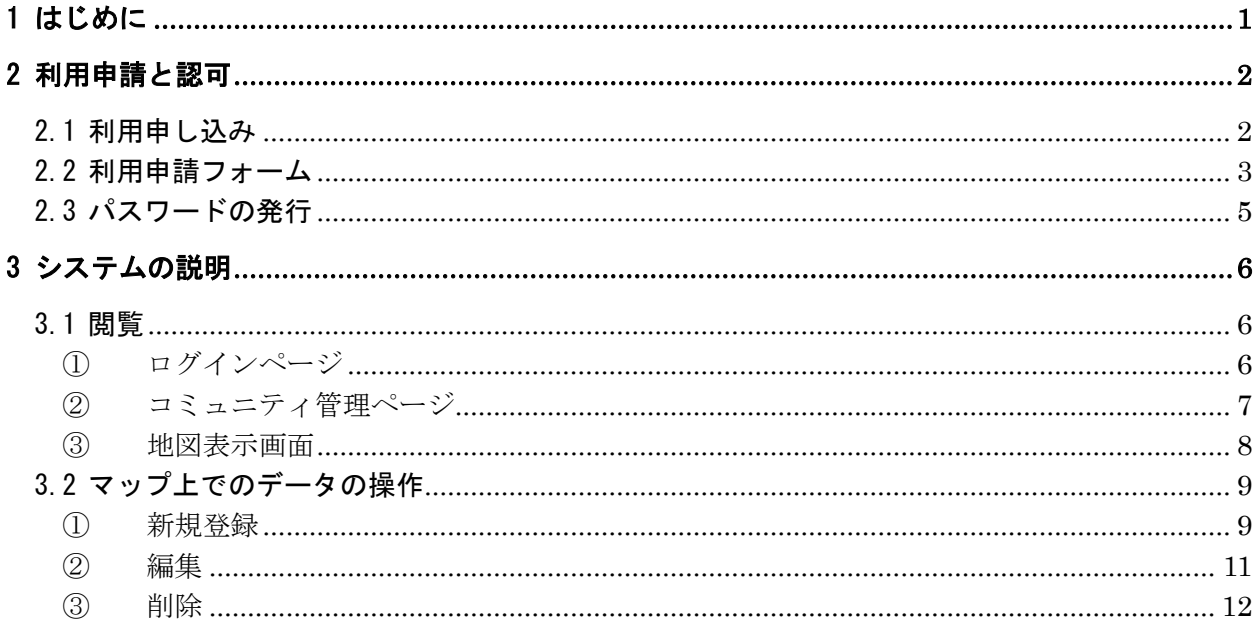

# <span id="page-2-0"></span>1 はじめに

本操作マニュアルは、防災学習システムの「地域防災の広場」の利用方法に関して記述するもので ある。

# <span id="page-3-0"></span>2 利用申請と認可

・

# <span id="page-3-1"></span>2.1 利用申し込み

- ・ 利用申し込みは、グループ単位を原則といたします。
- ・ ご利用にあたっては、グループの管理者の方、グループのメンバーの方全員が、防災学習シ ステム「地域防災の広場」のメニューにある、「利用規約」の内容に同意する必要がありま す。
- ・ 「地域防災の広場」のメニューから入り、利用規約に「同意する」ボタンをクリックすると、 以下の画面が表示されます。
- ・ 「地域防災の利用を申請する」をクリックして、所定の利用申請フォームに従って申し込ん でください。

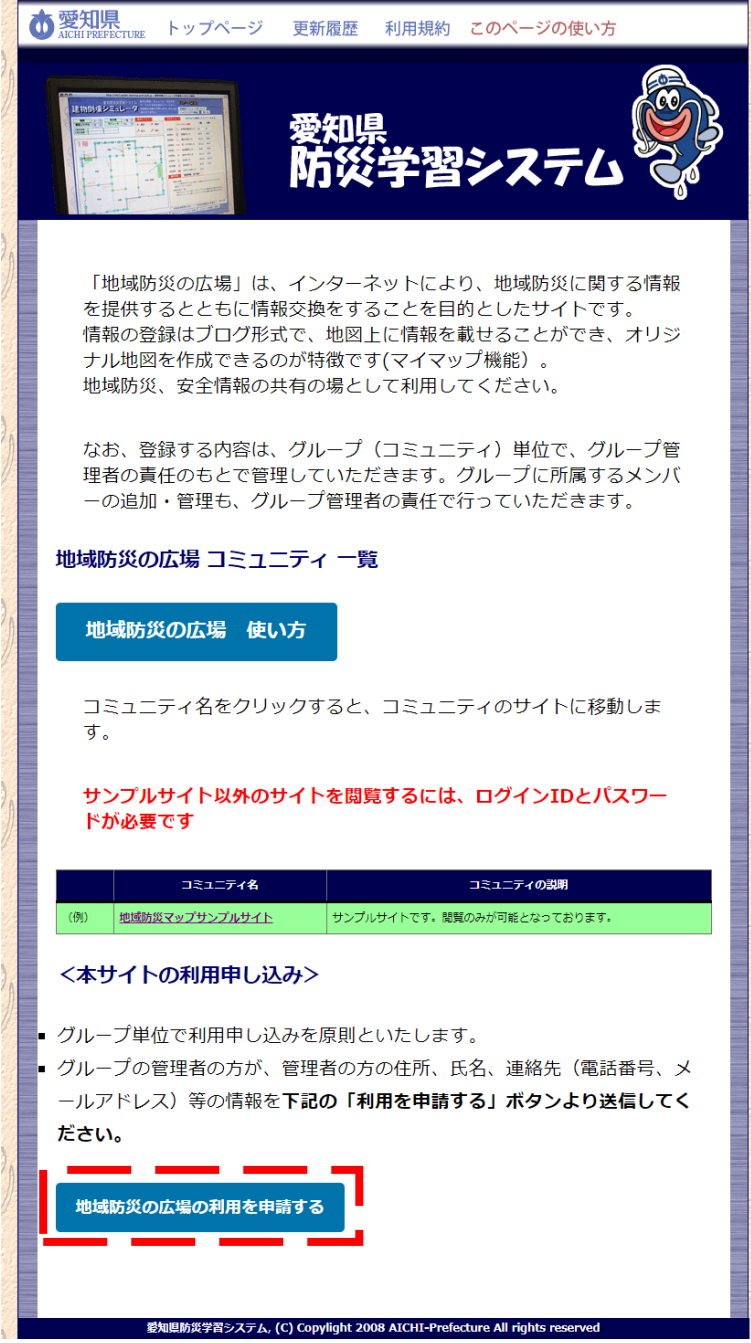

### <span id="page-4-0"></span>記入例に従って申請をしてください。

管理者の方は、正確に連絡先住所、連絡先電話番号を記入してください。

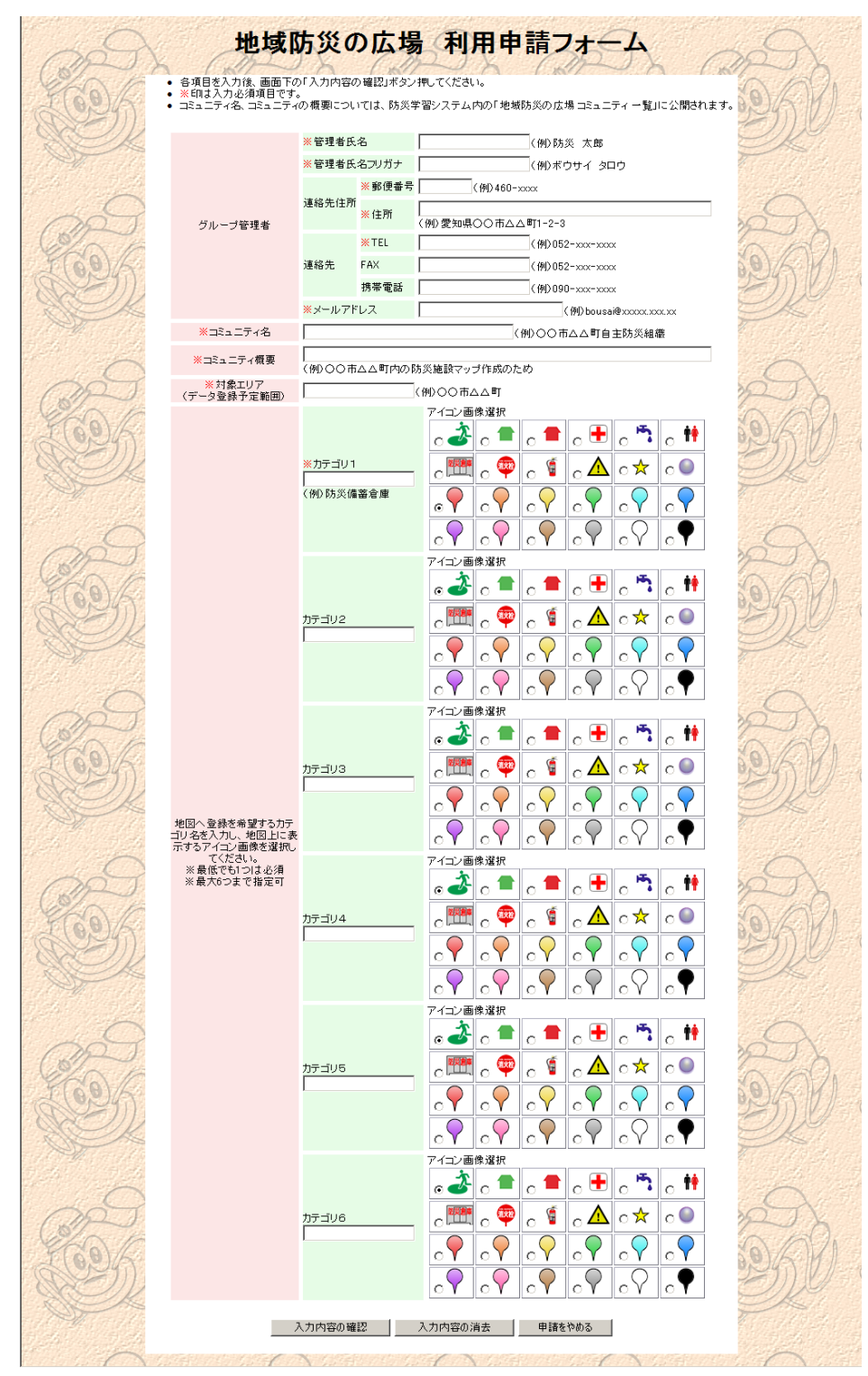

上記「入力内容の確認」ボタンを押して、申請内容の確認を行ってから、送信してください。

申請フォームにある「カテゴリ」「アイコン画像」というのは、「地域防災マップサンプルサイト」で は以下にあたります。

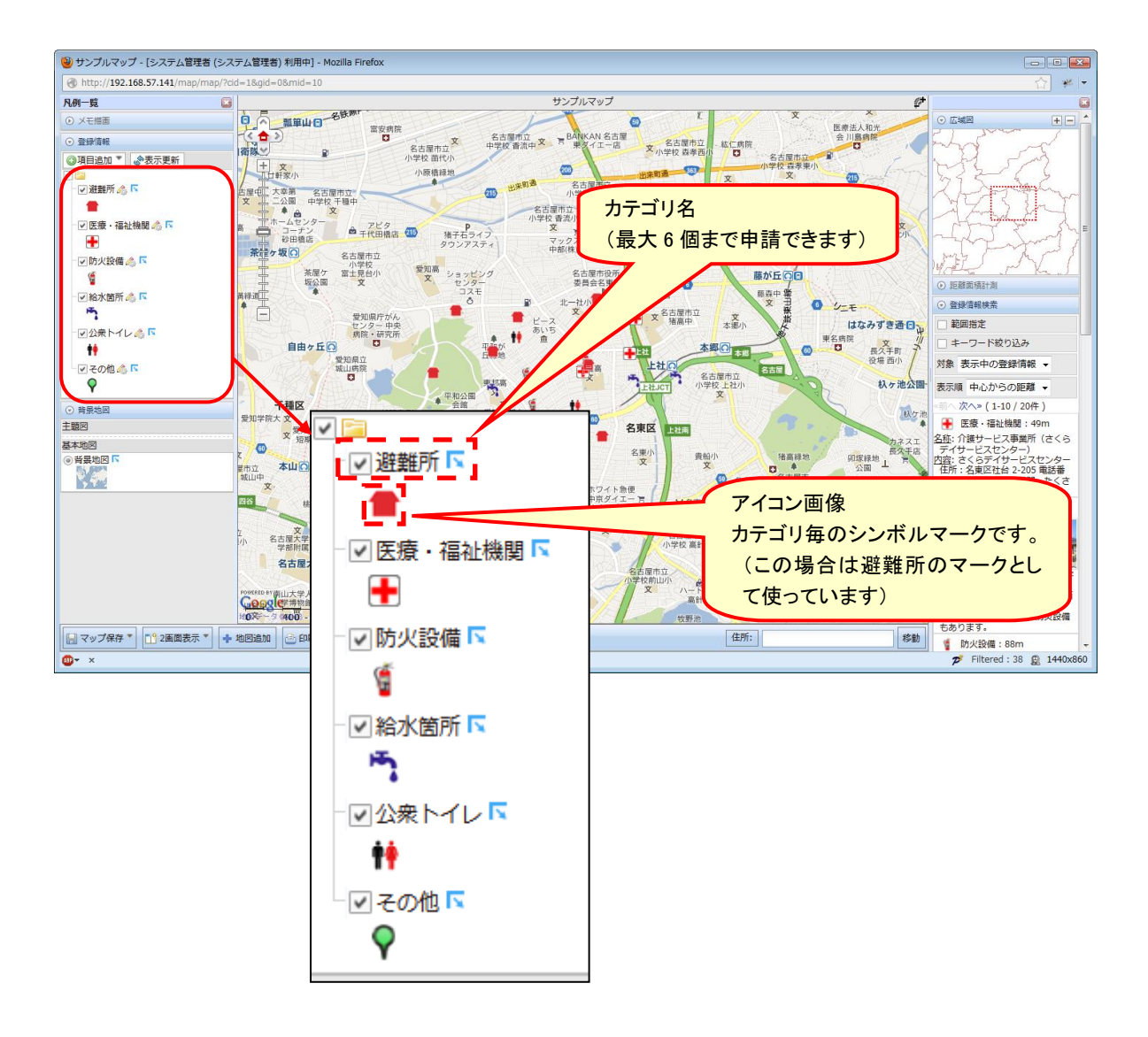

## <span id="page-6-0"></span>2.3 パスワードの発行

- ・ 申請を防災局が受け付けてから、防災局のシステム管理者が申請者用のサイトの設定を行いま す。この間およそ 1 週間程度かかります。
- ・ また防災局担当者から、申請者(グループ管理者)の方にフループ管理者用のアカウント情報 (ユーザ名およびパスワード)、グループで利用するサイトの URL などを、電子メールにて連 絡します。
- ・ グループ管理者は防災局から送られてきた管理者用アカウントを利用して、自分のグループメ ンバー用のアカウントを作成してください。管理者用アカウントはシステム管理用に利用する もので、利用申請を行ったグループの管理者のみが利用してください。
- ・ グループ管理者から発行されたメンバー用のアカウントでは、自分が参加しているグループの サイトの閲覧、マップ・記事の投稿、他のメンバーが投稿したマップ・記事へのコメントの投 稿などに利用します。

# <span id="page-7-0"></span>3 システムの説明

配布された URL に接続すると、ログイン画面が表示されますので、防災局から、またはグループ管理 者から送られてきたユーザ名およびパスワードを入力して、サイトの中に入ってください。

#### <span id="page-7-1"></span>3.1 閲覧

#### <span id="page-7-2"></span>① ログインページ

グループ管理者から与えられたグループメンバー用ユーザ名、パスワードを入力してログインするこ とで、サイトの閲覧、マップの作成や編集などを行うことができます。

#### <画面説明>

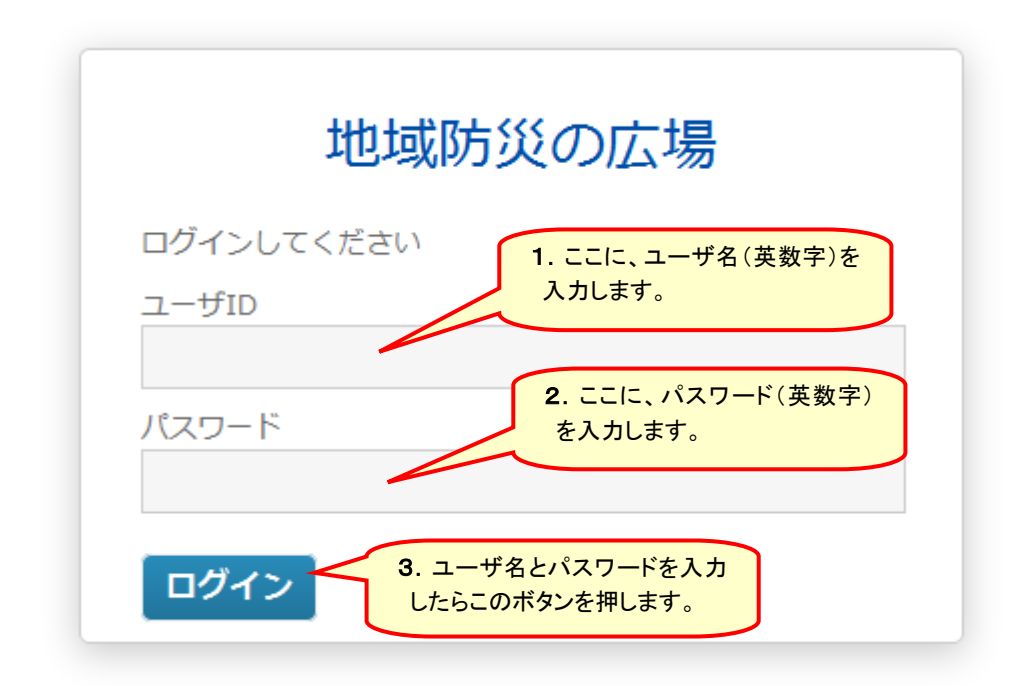

<操作手順>

- 1. 管理者から与えられたユーザ名(英数字)を入力します。
- 2. パスワードを入力します。(大文字と小文字に注意してください)
- 3.「ログイン」ボタンを押すと、コミュニティにログインできます。

# <span id="page-8-0"></span>② コミュニティ管理ページ

ログインすると、コミュニティの管理画面が表示されます。画面には、コミュニティのタイトル、 マップ、管理メニューなどが表示されます。

### <画面説明>

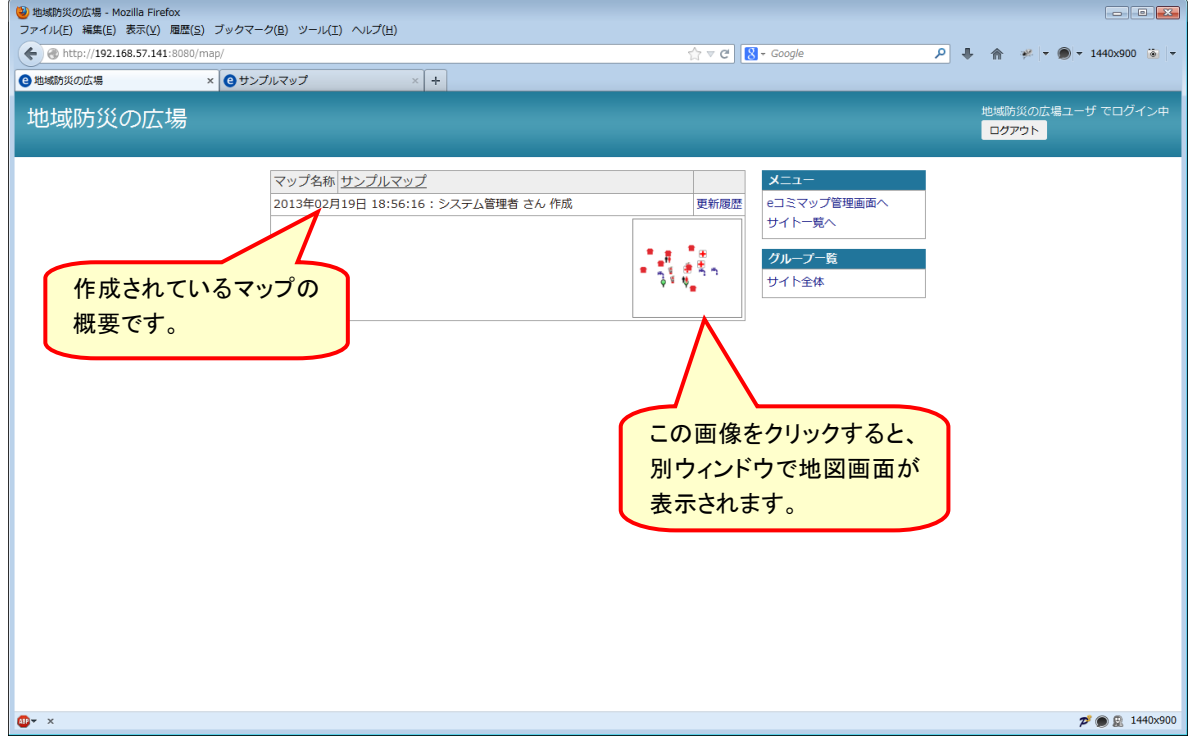

#### <span id="page-9-0"></span>③ 地図表示画面

コミュニティ管理画面のマップ名称、もしくは地図のサムネイル画像をクリックすると、別ウィン ドウで地図画面が表示されます。

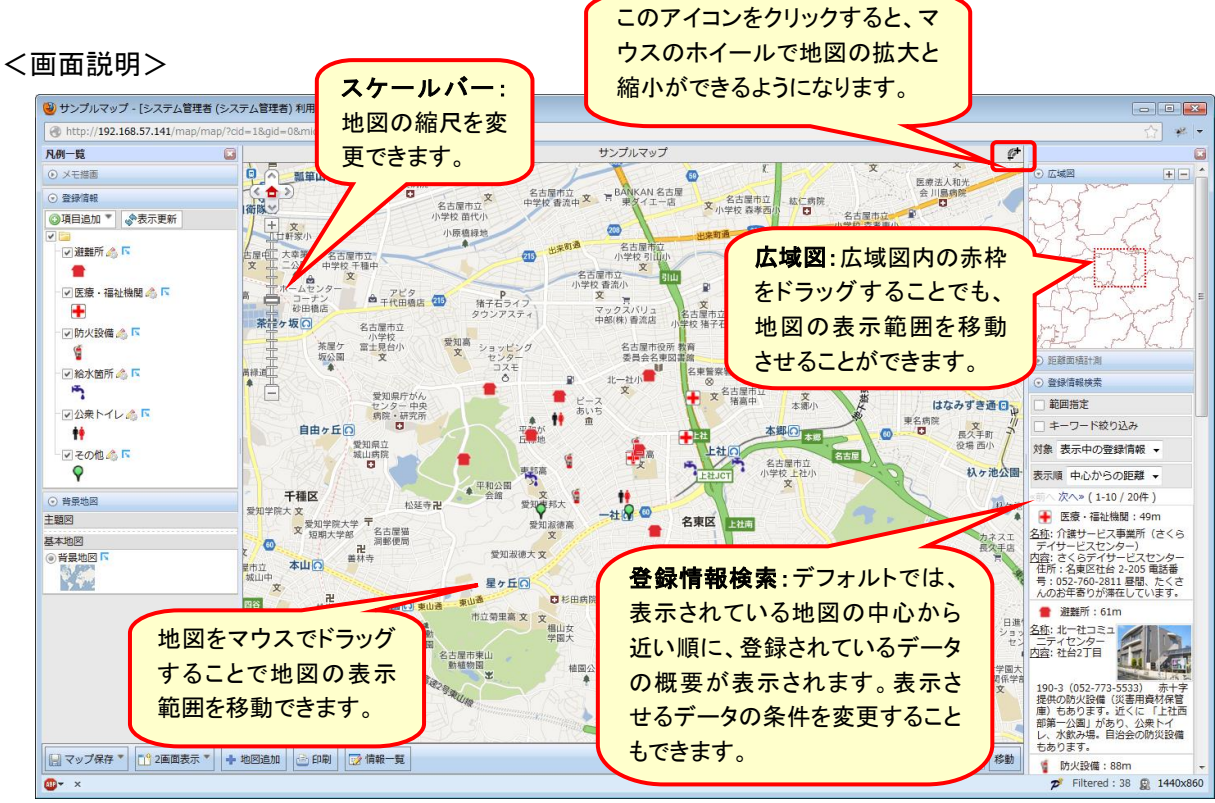

#### <span id="page-10-0"></span>3.2 マップ上でのデータの登録・編集操作

#### <span id="page-10-1"></span>① 新規登録

地図画面上のデータを登録したい場所で右クリックを押すと、ダイアログが表示されます。「情報 登録」の上にマウスのカーソルを合わせると、地図に登録されているカテゴリが表示されますので、 データを登録したいカテゴリを選択してください。

<画面説明>

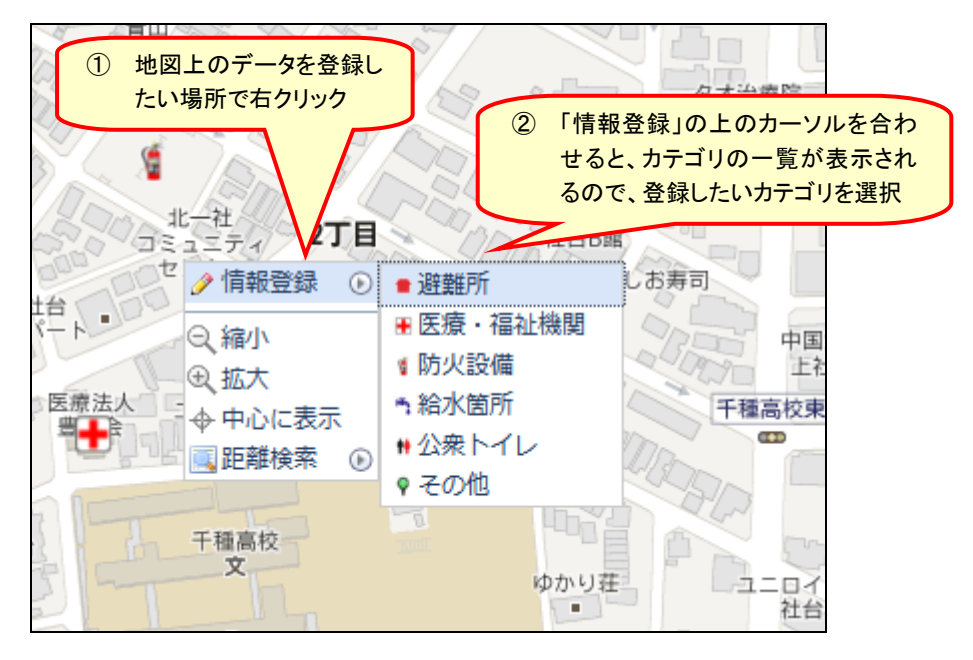

カテゴリを選択すると、地図画面の右上に「登録・編集ウィンドウ」が表示されますので、「名称」、 「内容」を入力して下さい。また、必要に応じて写真を登録することも可能です。

<画面説明>

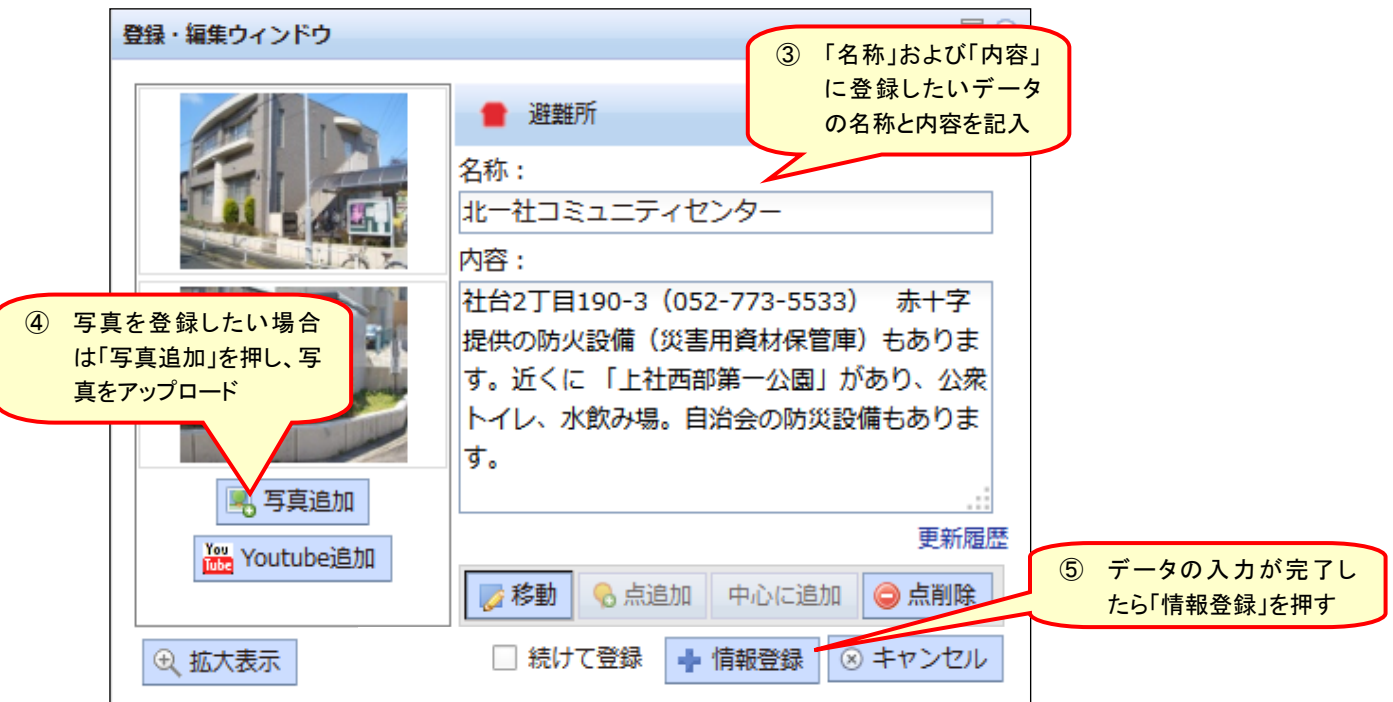

#### <画面説明>

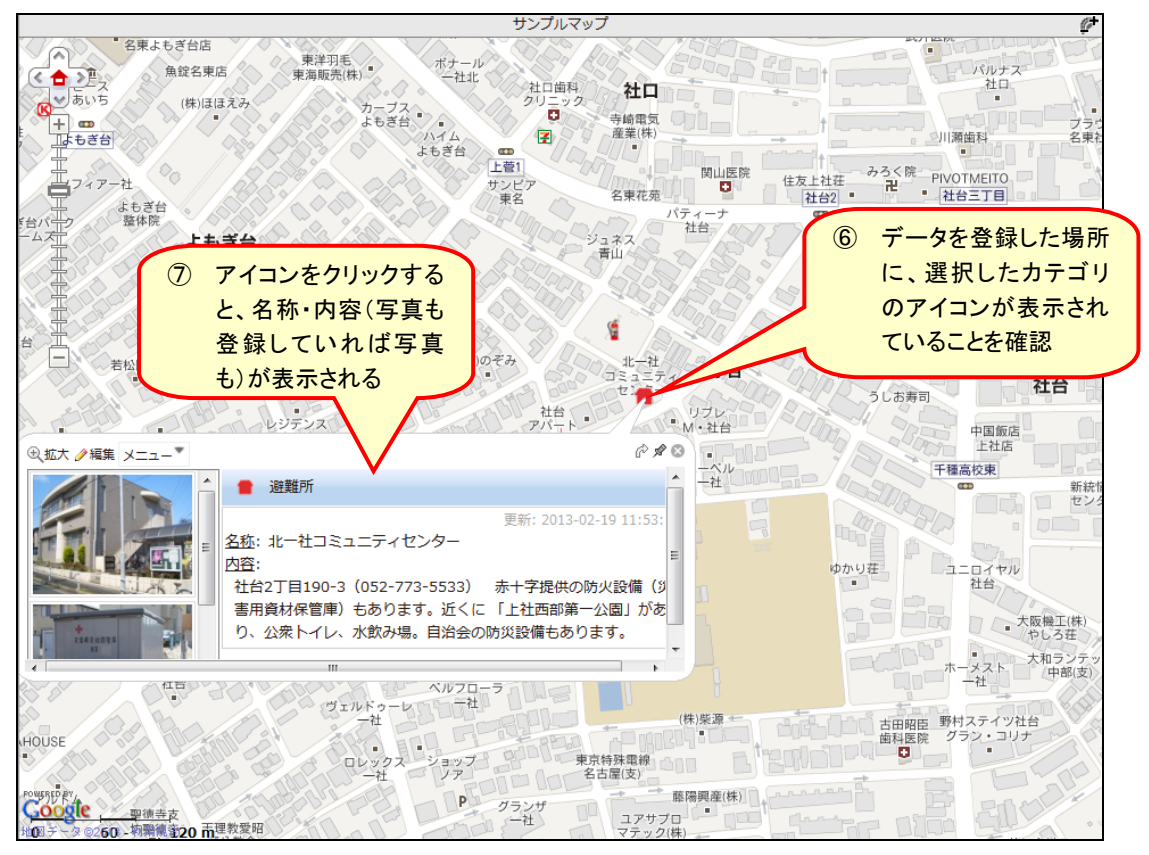

<span id="page-12-0"></span>② 編集

地図画面上で、編集を行いたいデータのアイコン画像をクリックすると、そのデータの内容がダイ アログ表示されますので、表示されたダイアログの左上にある「 ♪編集」をクリックします。

<操作説明>

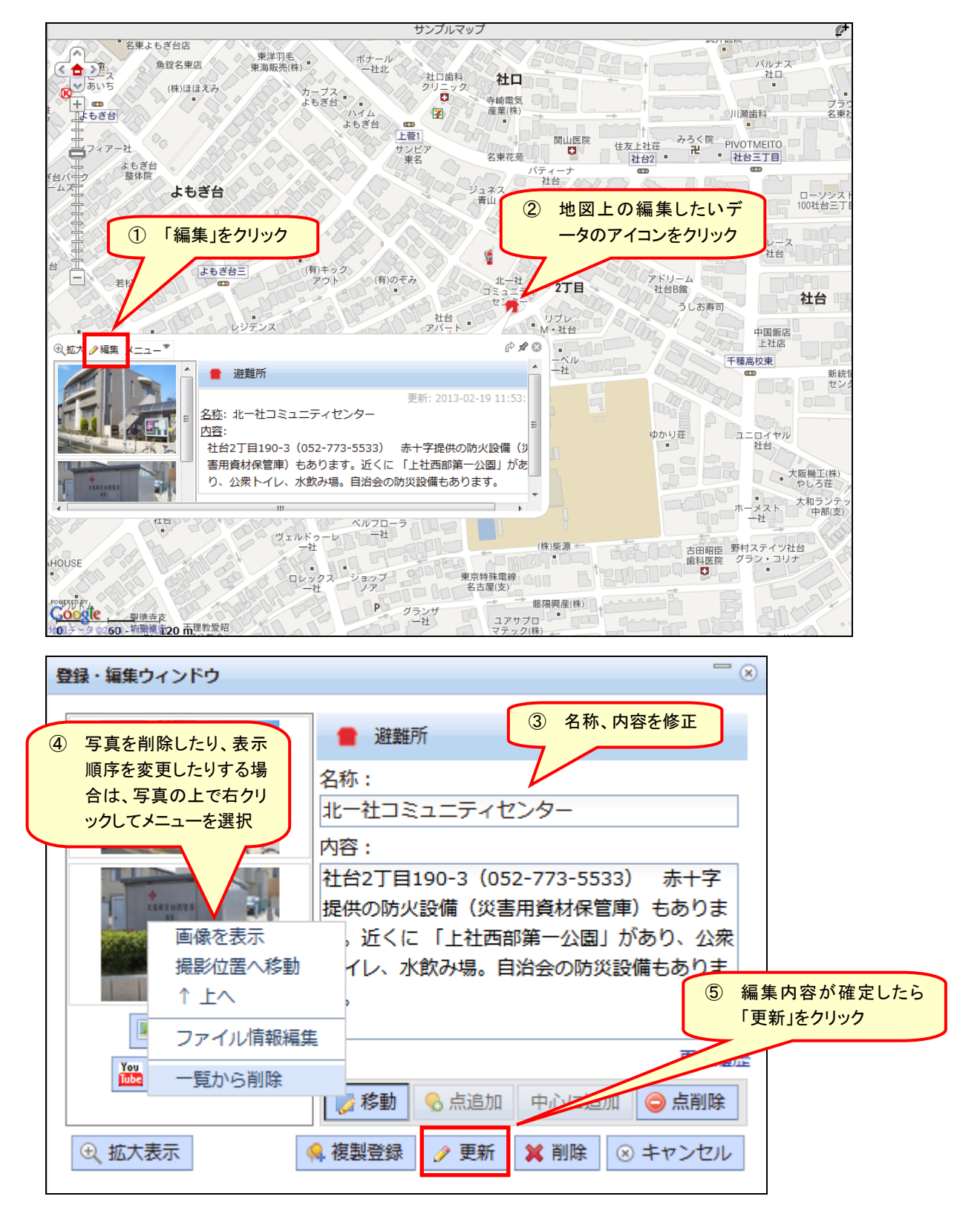

<span id="page-13-0"></span>地図画面上で、編集を行いたいデータのアイコン画像をクリックすると、そのデータの内容がダイ アログ表示されますので、表示されたダイアログの左上にある「 ♪編集」をクリックします。

<操作説明>

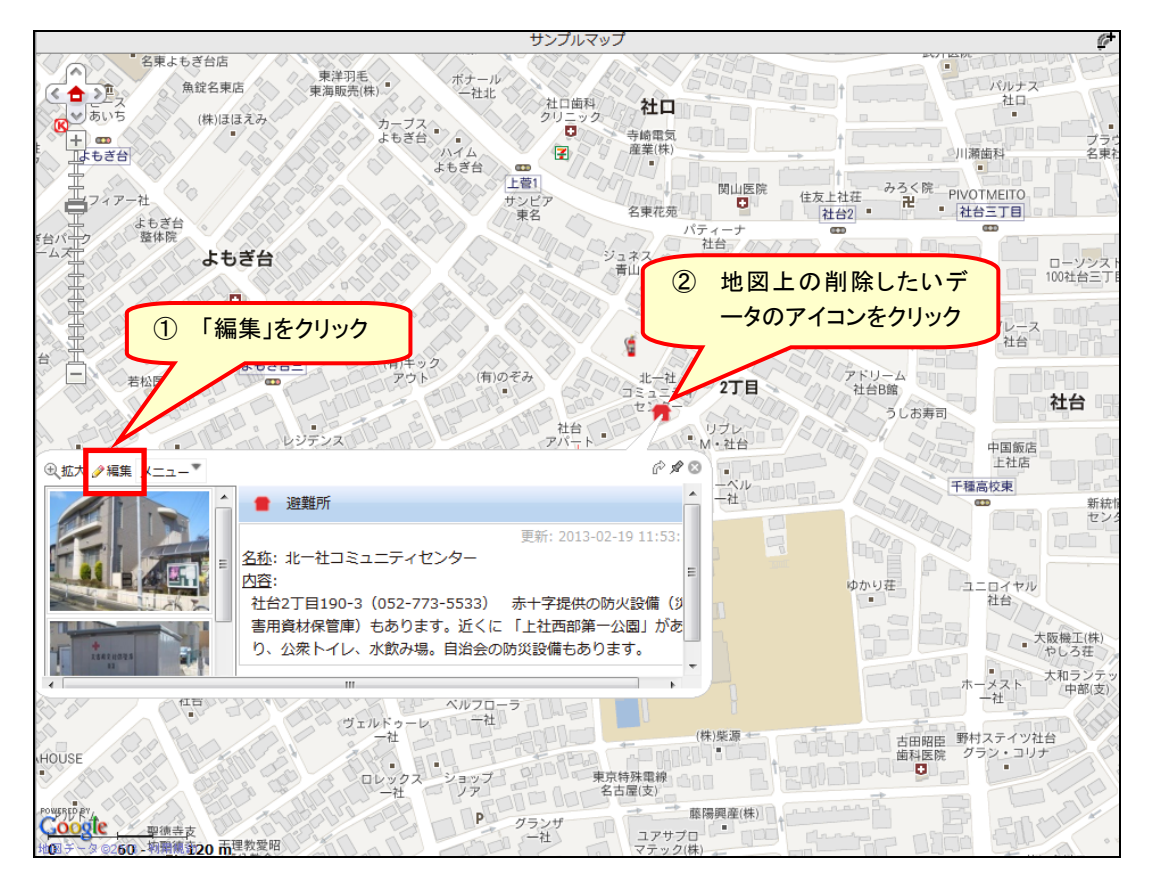

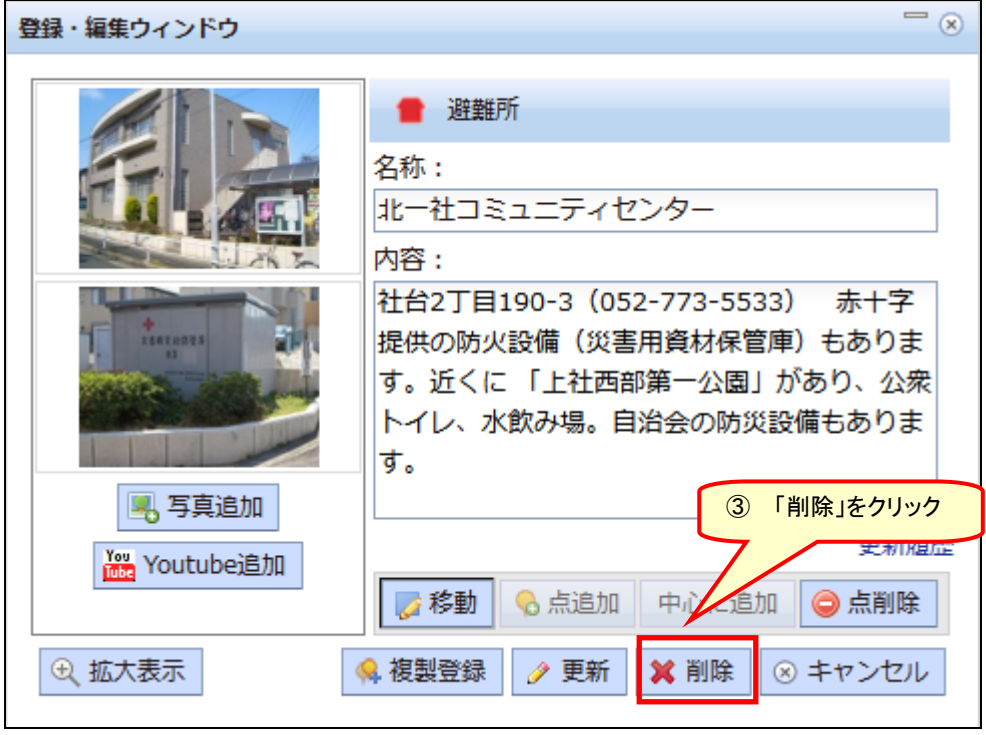

# 3.3 マップ上でのその他の操作

地域防災の広場は、防災科学技術研究所が開発し、ソーシャルオープンプラットフォーム利用推進 フォーラム (SOPPF)が公開している、オープンソースの WebGIS、「e コミマップ」を利用しています (<https://www.soppf.org/>)。

このマニュアルに記載されているデータの登録・検索以外にも、様々な操作を行うことが可能とな っておりますが、ユーザ権限設定の都合上、すべての操作を行うことはできません。

より高度なマップの活用を検討されている場合は、愛知県防災安全局までお問い合わせ下さい。